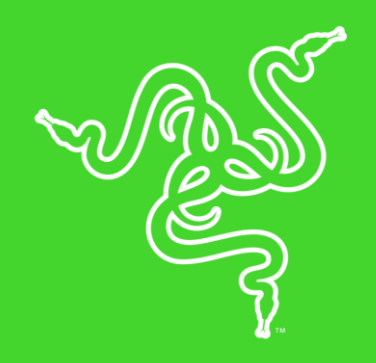

# RAZER CYNOSA CHROMA

الدليل الرئيسي

لوحة المفاتيح Razer Cynosa Chroma هي لوحة مفاتيح من فئة الألعاب تتضمن جميع المزايا الجوهرية التي يحتاجها أي

العب. فهي تحتوي على ملمس ناعم ومفاتيح بإضاءة خلفية بصورة فردية قابلة للبرمجة تتميز بها ، مع تصميم متين مقاوم لالنسكابات للحفاظ على سالمة لوحة المفاتيح.

#### المحتويات

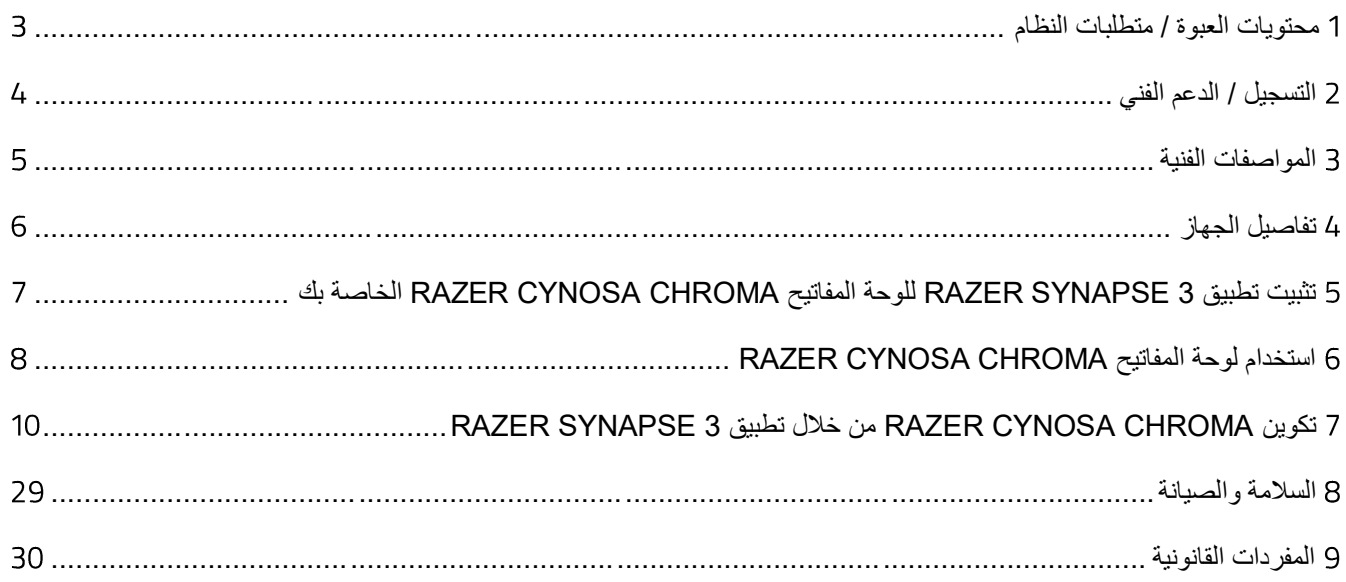

## <span id="page-3-0"></span>محتويات العبوة / متطلبات النظام

#### **محتويات العبوة**

- لوحة مفاتيح الألعاب Razer Cynosa Chroma
	- دليل المعلومات الـهامة حول المُنتج

#### **متطلبات النظام**

- جهاز كمبيوتر شخصي مزود بمنفذ USB حر
- نظام التشغيل Vindows® 7 (أو أحدث)
	- اتصال باإلنترنت
- مساحة خالية على القرص الصلب تبلغ 500 ميجابايت

## <span id="page-4-0"></span>التسجيل / الدعم الفني

#### **التسجيل**

قمبتسجيل منتجك عبر الإنترنت على موقع <u>razer-id.razerzone.com/warrant</u>y باستخدام معرّف Razer ID للحصول على معلوماتٍ في الوقت الفعلي حول حالة الضمان الخاص بمنتجك.

إذا لم تكن قد سجّلت للحصول على Razer ID بعد، سجّل الآن على الموقع razer-id.razerzone.com للاستفادة بمجموعة متنوعة من مزايا .

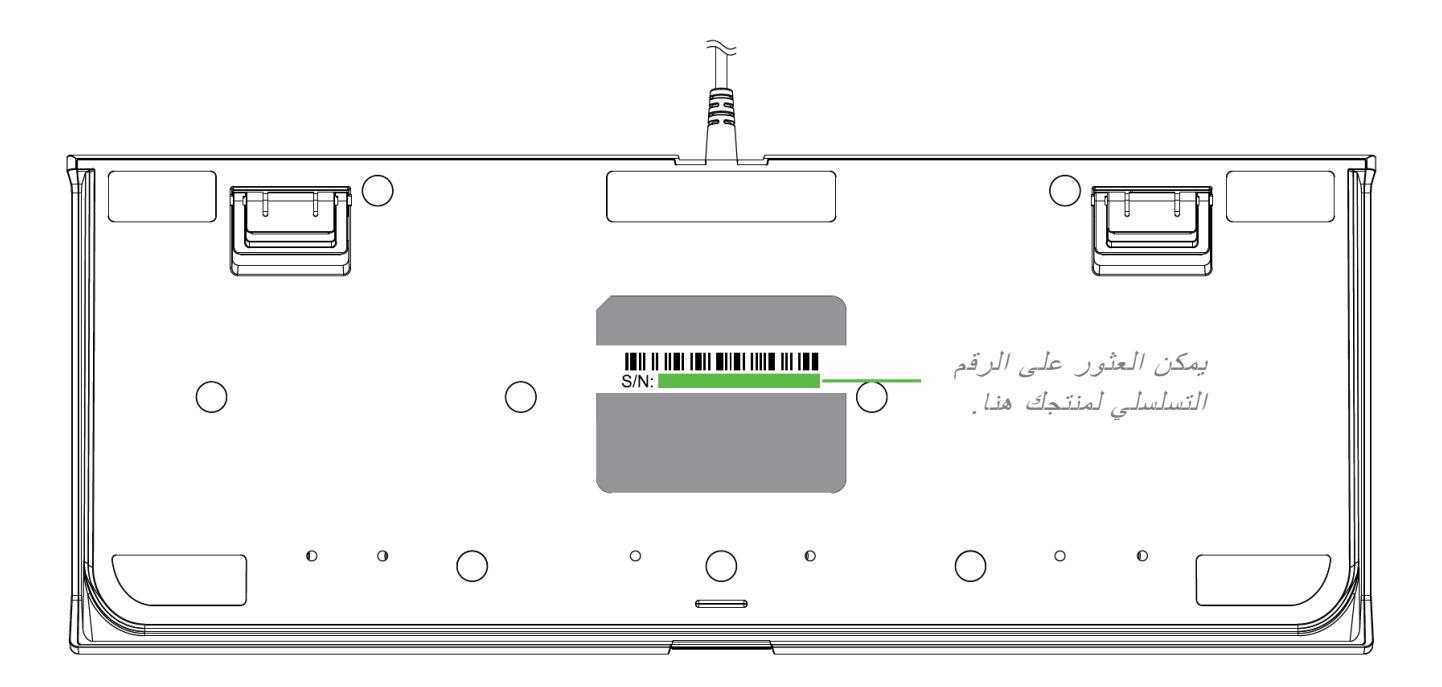

#### **الدعم الفني**

الميزات التي ستحصُل عليها:

- ضمان محدود من الشركة المُصنِّعة لمدة عام واحد.
- دعم فني مجاني عبر الإنترنت على support.razerzone.com.

## <span id="page-5-0"></span>المواصفات الفنية

#### **المزايا**

- مفاتيح من فئة الألعاب ذات ملمس ناعم
- مفاتيح بإضاءة خلفية فردية قابلة للتخصيص
- إضاءة الخلفية مع مليون خيار من األلوان القابلة للتخصيص
	- تفعيل تطبيق
	- معالجة 10 مفاتيح مع مقاومة للضبابية
		- تصميم متين مقاوم لالنسكابات
	- مفاتيح قابلة للبرمجة بالكامل مزودة بخاصية تسجيل الماكرو أثناء الاستخدام
		- خيار وضع الألعاب
		- إرسال واستقبال البيانات لجهاز الكمبيوتر بسرعة فائقة تبلغ 1000 هرتز

#### **الوزن والحجم التقريبيان**

- الطول: مم / بوصة
- العرض: مم / بوصات
	- الارتفاع: 31 مم / 1.22 بوصة
		- الوزن: 950 جم / 2.1 رطل

<span id="page-6-0"></span>تفاصيل الجهاز

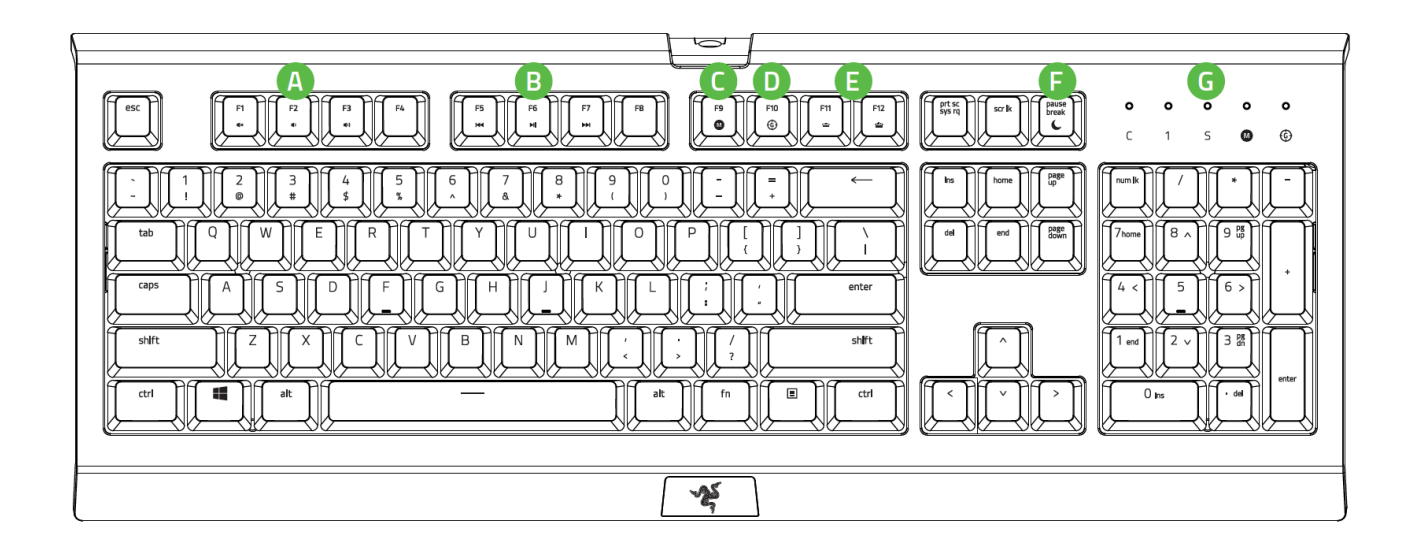

- . مفاتيح التحكم في مستوى الصوت
	- . مفاتيح الوسائط
- . مفتاح تسجيل الماكرو أثناء االستخدام
	- . مفتاح وضع األلعاب
	- . مفاتيح التحكم في اإلضاءة الخلفية
		- . مفتاح وضع السكون
			- G. مؤشرات LED

<span id="page-7-0"></span>5 تثبيت تطبيق RAZER SYNAPSE 3 للوحة المفاتيح RAZER CYNOSA CHROMA الخاصة بك

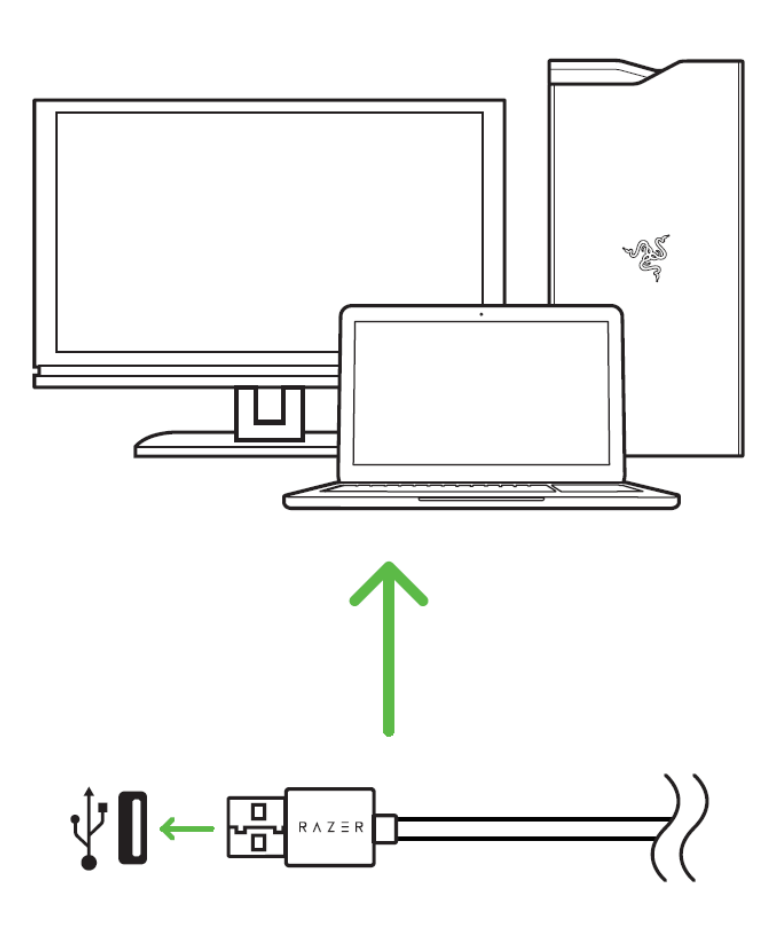

الخطوة 1: وصِّل جهاز Razer بمنفذ USB بجهاز الكمبيوتر لديك.

الخطوة 2: قم بتثبيت تطبيق Razer Synapse 3 عندما يُطلب منك ذلك\* أو قم بتنزيل المُثنِّت من الموقع [.](https://www.razer.com/synapse-3)razerzone.com/synapse3

الخطوة 3: سجِّل للحصول على معرِّف Razer ID أو سجِّل الدخول باستخدام حساب موجود بالفعل.

\*ينطبق على نظام أو اإلصدارات األحدث.

## استخدام لوحة المفاتيح

<span id="page-8-0"></span>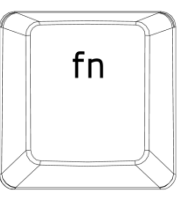

سيؤدي الضغط على المفتاح " " مع مفاتيح الوظائف إلى تنشيط الميزات الثانوية على جهاز الكمبيوتر الشخصي لديك.

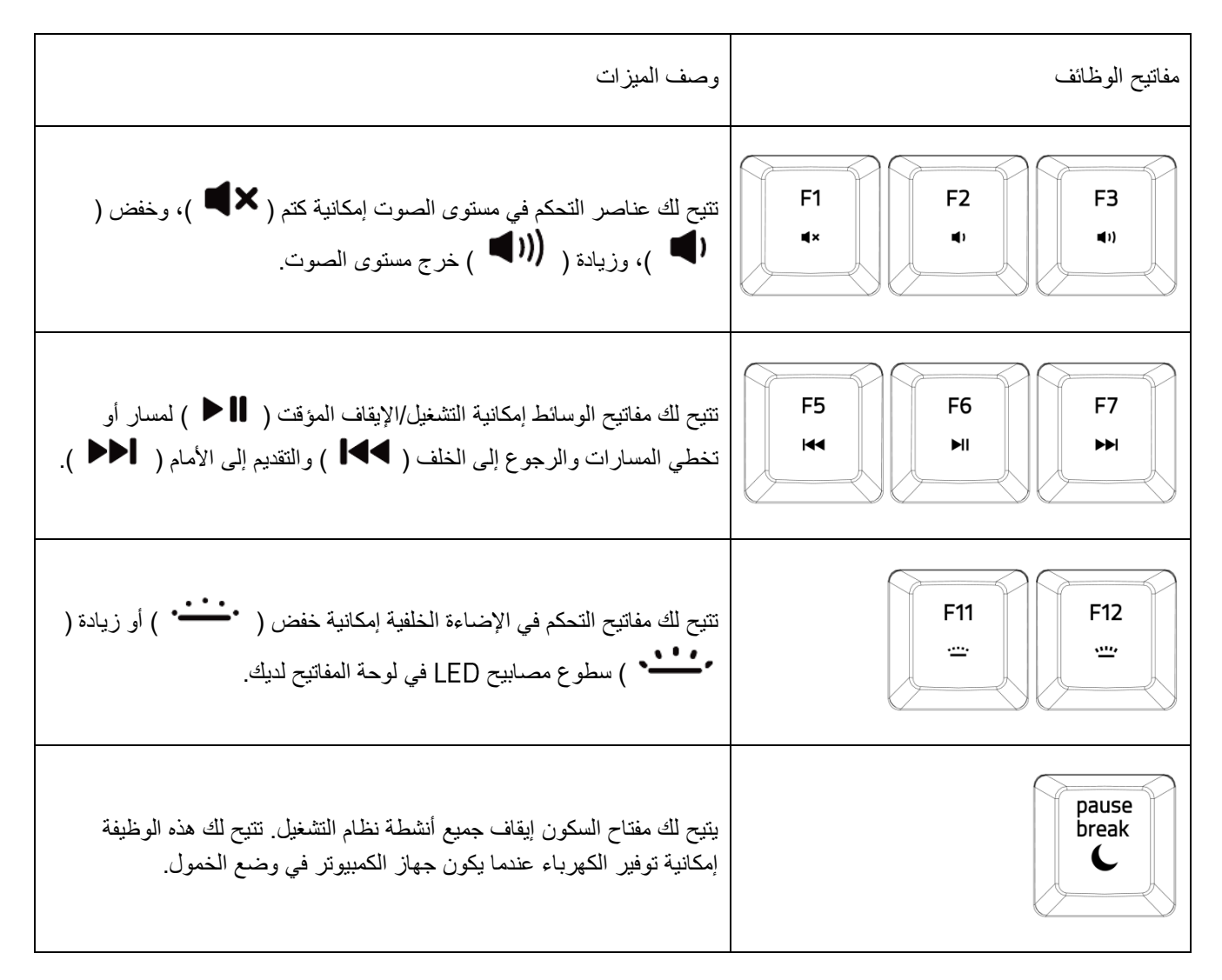

**تسجيل ماكرو أثناء االستخدام )الكمبيوتر الشخصي(** fn  $\bf \Omega$ 

اتبع هذه الخطوات إلنشاء تسجيل ماكرو أثناء االستخدام:

- . اضغط على مجموعة المفاتيح لبدء التسجيل.
- . سيضيء مؤشر تسجيل الماكرو لإلشارة إلى أن الجهاز جاهز للتسجيل حاليًا.
	- . اكتب المفاتيح التي ترغب في تسجيلها.
- . اضغط على مجموعة المفاتيح إليقاف التسجيل أو مفتاح إللغاء التسجيل. سيبدأ مؤشر تسجيل الماكرو في الوميض لإلشارة إلى أن الجهاز قد توقف عن التسجيل وأنه جاهز لحفظ الماكرو.
	- . اضغط على المفتاح المطلوب حيثما ترغب في حفظ الماكرو الخاص بك.

#### **وضع األلعاب )الكمبيوتر الشخصي(**

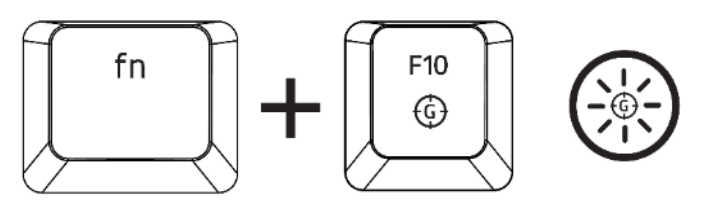

يعطل وضع الألعاب وظيفة مفتاح Windows لتجنب الاستخدام غير المقصود. علاوة على ذلك، يمكنك زيادة تأثير ميزة مانع تداخل ضغطات المفاتيح من خلال تنشيط وظيفة Gaming Mode (وضع الألعاب). كما يمكنك أيضًا اختيار تعطيل وظائف Alt + Tab و Alt + F4 من خلال تغيير إعدادات Gaming Mode (وضع الألعاب) في تطبيق Razer Synapse 3. سيضيء مؤشر عند تنشيط Gaming Mode (وضع الألعاب).

## <span id="page-10-0"></span>7 تكوين RAZER CYNOSA CHROMA من خلال تطبيق RAZER SYNAPSE 3

إخلاء المسؤولية: تتطلب الميزات المذكورة هنا منك تسجيل الدخول في تطبيق Razer Synapse 3. كما تخضع هذه الميزات أيضً <sup>ا</sup> للتغيير بناءً على إصدار البرنامج الحالي ونظام التشغيل لديك.

### **عالمة تبويب**

تمثل علامة تبويب Synapse علامة التبويب الافتراضية لديك عندما تقوم بتشغيل تطبيق Razer Synapse 3 لأول مرة.

#### **)لوحة المعلومات(**

علامة التبويب الفرعية Dashboard (لوحة المعلومات) هي نظرة عامة على Razer Synapse 3، حيث يمكنك الوصول إلى جميع أجهزة والوحدات النمطية والخدمات عبر اإلنترنت.

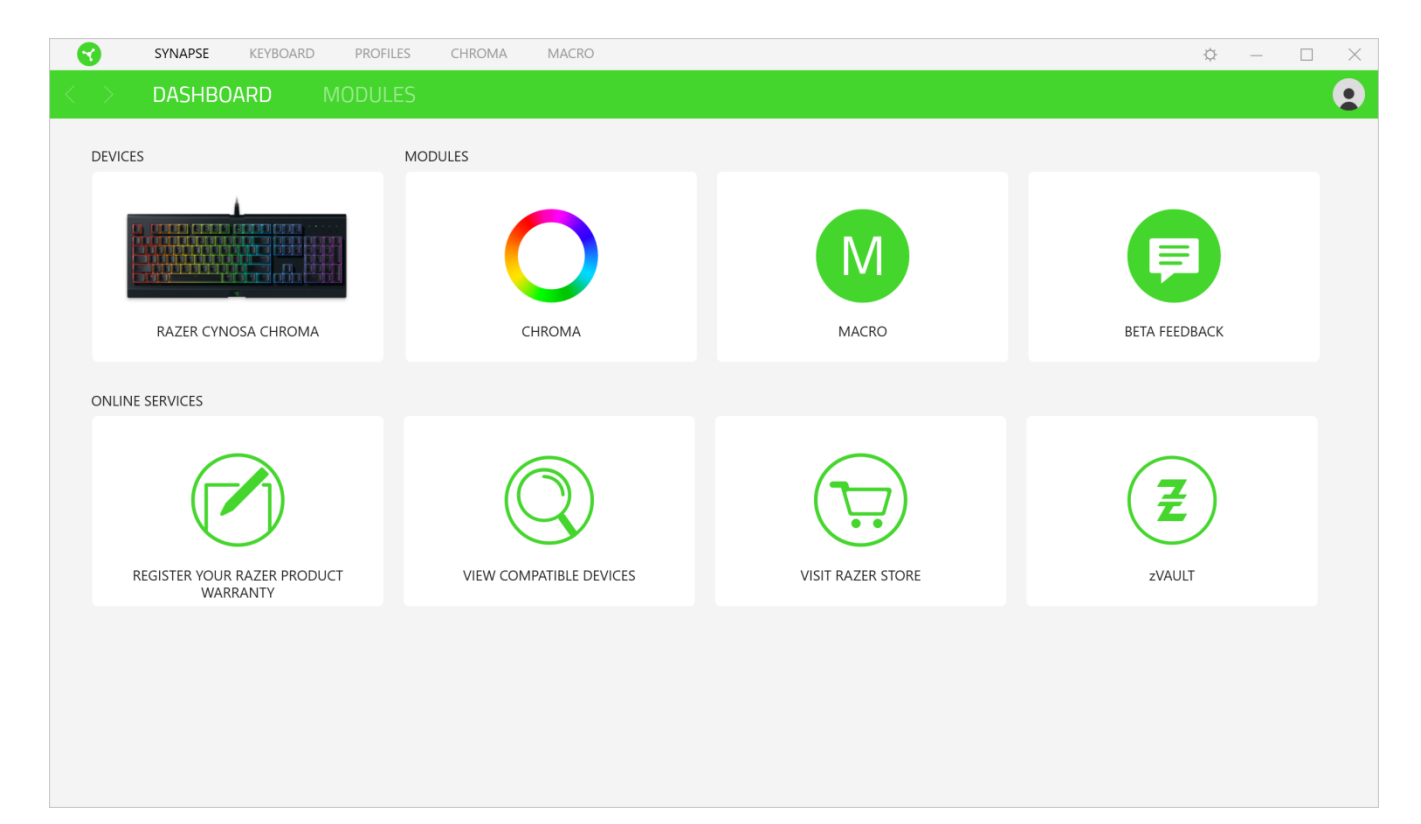

## **)لوحة المفاتيح(**

علامة التبويب Keyboard (لوحة المفاتيح) هي علامة التبويب الرئيسية للوحة المفاتيح Razer Cynosa Chroma لديك. يتسنى لك من خالل عالمة التبويب هذه تغيير إعدادات جهازك مثل تخصيصات المفاتيح وإعدادات وضع األلعاب وإضاءة الجهاز لديك. يتم حفظ التغييرات التي يتم إجراؤها تحت عالمة التبويب هذه تلقائيًا على نظامك ونظام التخزين السحابي.

#### **)التخصيص(**

يتسنى من خلال علامة التبويب الفرعية Customize (التخصيص) تعديل تخصيصات المفاتيح وإعدادات وضع الألعاب بلوحة المفاتيح لديك.

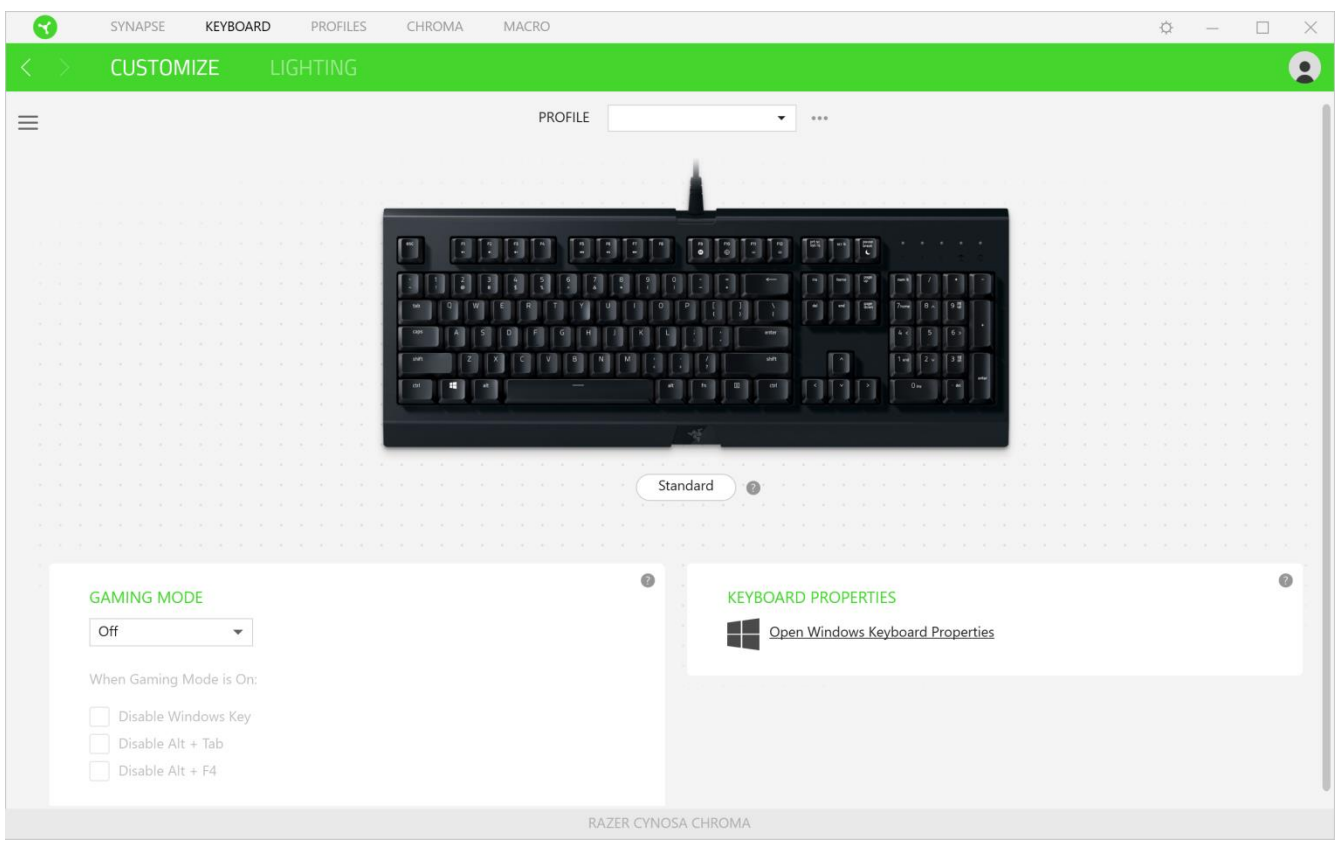

#### Profile (ملف التعريف)

(ملف التعريف) هو مساحة تخزين بيانات لحفظ جميع إعدادات الأجهزة الطرفية الخاصة بـ Razer. افتراضياً يعتمد اسم ملف التعريف على اسم النظام الخاص بك. كي يتسنى لك إضافة ملف تعريفي أو إعادة تسميته أو نسخه أو حذفه، فكل ما عليك هو الضغط على الزر متنوع ) (.

#### Hypershift

وضع Hypershift عبارة عن مجموعة ثانوية من تخصيصات المفاتيح يتم تنشيطها عند الضغط على مفتاح Hypershift. يأتي مفتاح Hypershift مخصصًا بشكل افتراضي لمفتاح "FN" بلوحة المفاتيح المدعومة بتطبيق Razer Synapse 3، ومع ذلك يمكنك أيضًا تخصيص أي مفتاح آخر باعتباره مفتاح .

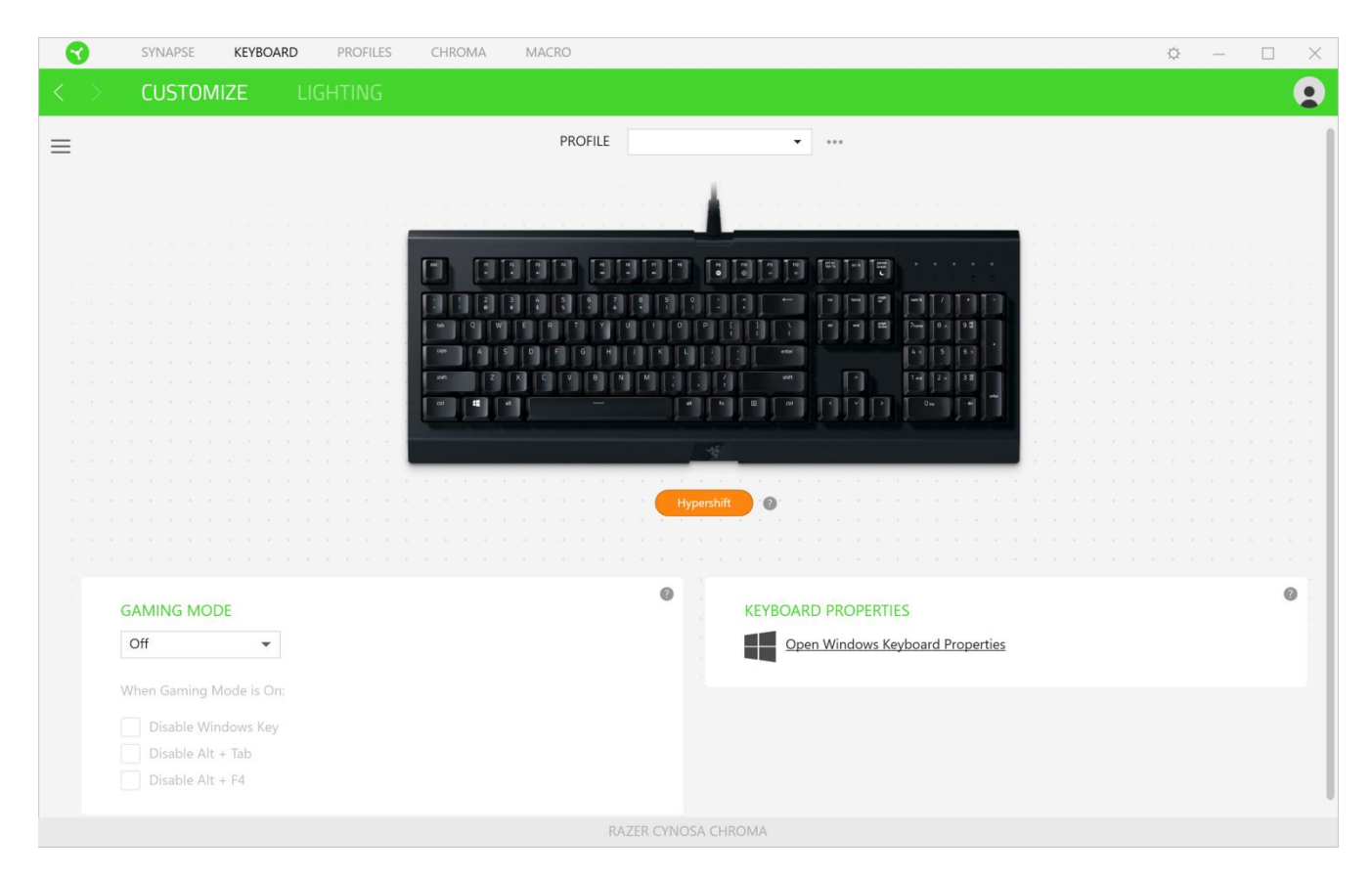

#### الشريط الجانبي

يتسنى لك من خالل النقر فوق الزر "الشريط الجانبي" ) ( اكتشاف جميع تخصيصات المفاتيح الحالية بلوحة المفاتيح لديك.

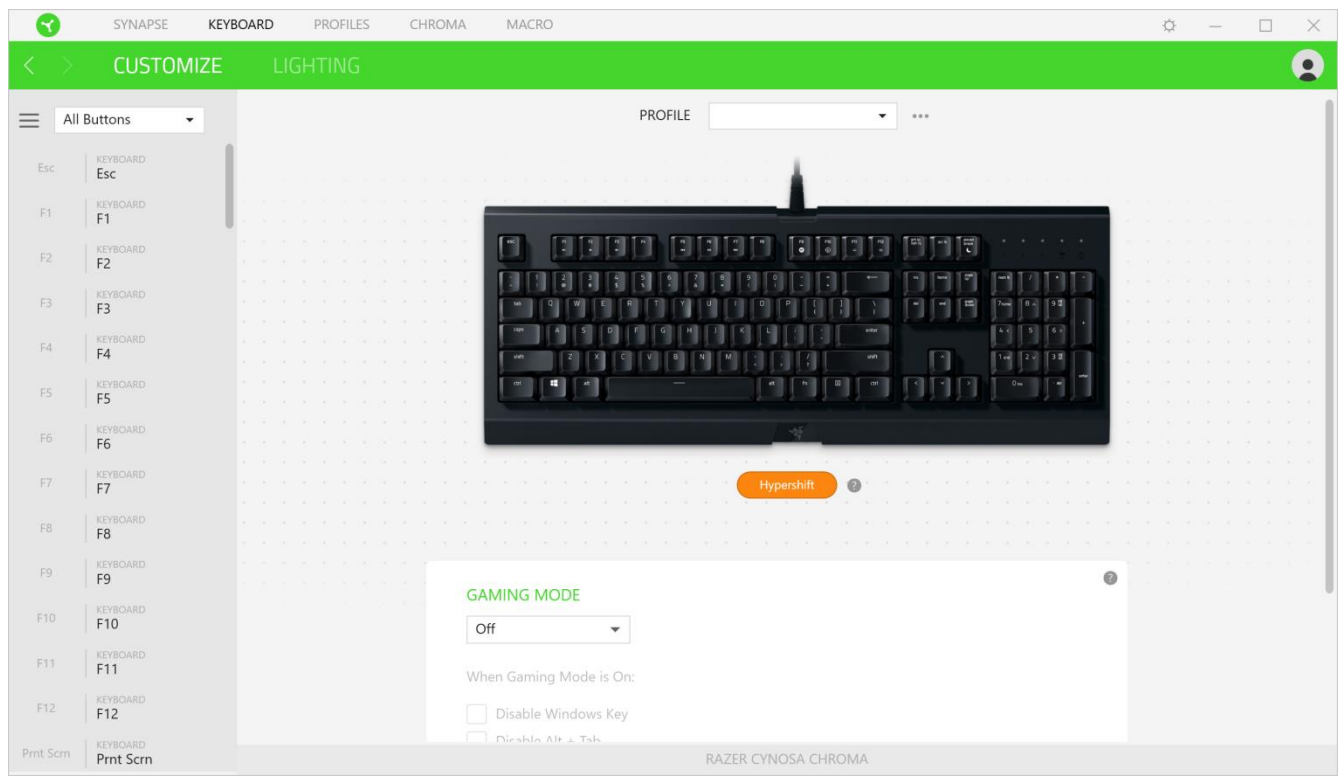

وبدلاً من ذلك، يمكنك التخطي إلى تخصيص مفتاح معين من خلال تحديده بعلامة التبويب Customize (التخصيص).

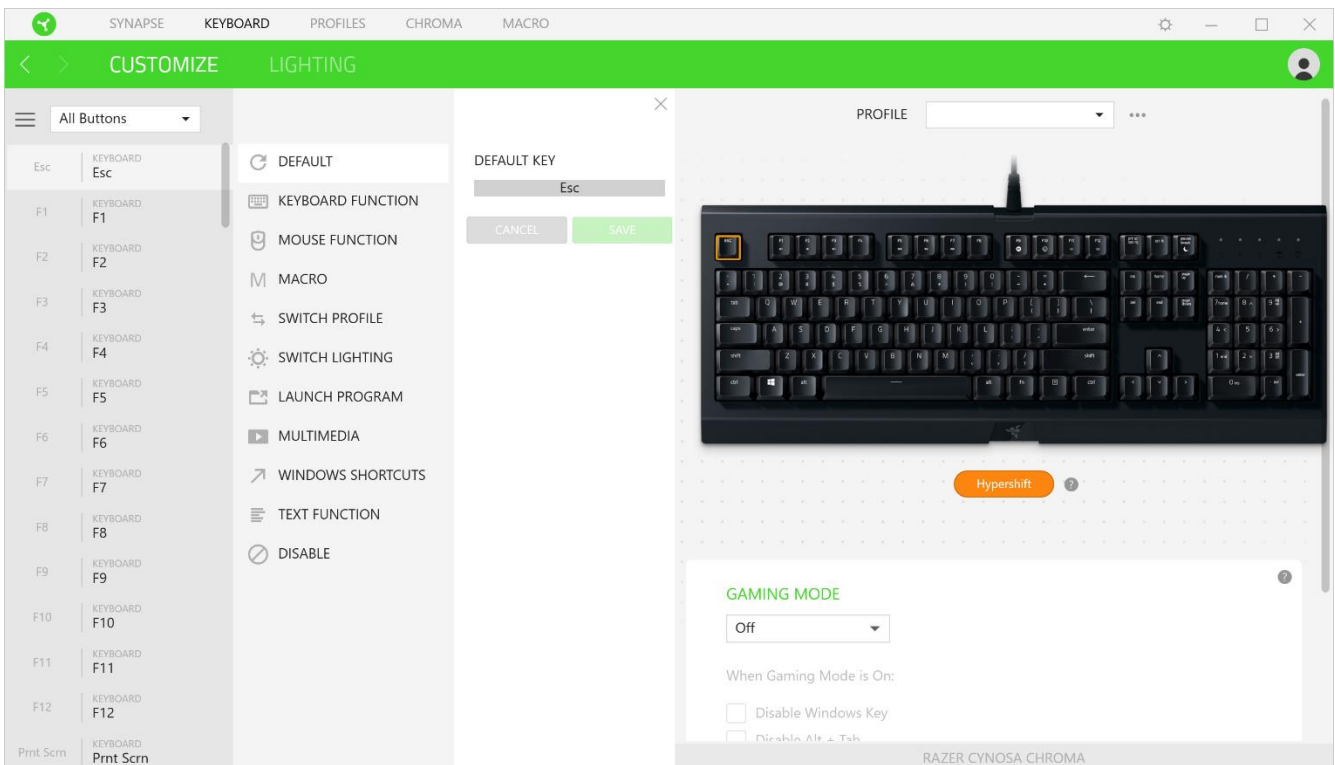

وبمجرد تحديد تخصيص مفتاح، يمكنك حينئذ تغييره ألحد الوظائف التالية:

)افتراضي(

يتيح لك هذا الخيار إمكانية إعادة المفتاح المحدد إلى إعداده األصلي.

)وظيفة لوحة المفاتيح(

يعمل هذا الخيار على تغيير تخصيص المفتاح إلى وظيفة لوحة المفاتيح. يمكنك أيضًا اختيار تمكين وضع Turbo (التربو) والذي يتيح لك محاكاة الضغط بشكل متكرر على وظيفة لوحة المفاتيح أثناء الضغط على المفتاح.

)وظيفة الماوس(

يتيح لك هذا الخيار إمكانية تغيير وظيفة أي مفتاح إلى وظيفة الماوس. فيما يلي الوظائف التي يمكنك االختيار منها:

- Left Click (النقر بالزر الأيسر) يؤدي وظيفة النقر بالزر الأيسر للماوس باستخدام الزر المخصص.
- Right Click (النقر بالزر الأيمن) يؤدي وظيفة النقر بالزر الأيمن للماوس باستخدام الزر المخصص.
	- Scroll Click (النقر بعجلة التمرير) يقوم بتنشيط وظيفة التمرير العامة.
- Double Click (النقر المزدوج) يؤدي وظيفة النقر المزدوج على زر الماوس الأيسر باستخدام الزر المخصص.
	- Mouse Button 4 (زر الماوس 4) ينفذ أمر "الرجوع للخلف" في مُعظم متصفحات الإنترنت.
		- 6 Mouse Button (زر الماوس 5) ينفذ أمر "التقدُّم للأمام" في مُعظم متصفحات الإنترنت.
			- Scroll Up (التمرير لأعلى) ينفذ أمر "التمرير لأعلى" باستخدام الزر المخصص.
			- Scroll Down (التمرير لأسفل) ينفذ أمر "التمرير لأسفل" باستخدام الزر المخصص.
				- Scroll Left (التمرير لليسار) ينفذ أمر "التمرير لليسار" باستخدام الزر المخصص.
			- Scroll Right (التمرير لليمين) ينفذ أمر "التمرير لليمين" باستخدام الزر المخصص.

يمكنك أيضًا اختيار تمكين وضع Turbo (التربو) في بعض وظائف الماوس، مما يتيح لك محاكاة الضغط بشكل متكرر على وظيفة الماوس وتحريرها أثناء الضغط على المفتاح.

(الماكرو) Macro  $\mathbb N$ 

الماكرو عبارة عن تسلسل مُسجل مُسبقًا لنقرات المفاتيح وضغطات الأزرار التي يتم تنفيذها بتوقيت دقيق بضبط وظيفة المفاتيح على )الماكرو(، يمكنك تنفيذ سلسلة من األوامر بسهولة. [انقر هنا لمعرفة المزيد عن وحدات الماكرو](#page-24-0)

)تبديل ملف التعريف(

تتيح لك وظيفة Switch Profile (تبديل ملف التعريف) إمكانية تغيير ملفات التعريف بسرعة وتحميلها إلى مجموعة جديدة من تخصيصات المفاتيح. سيظهر إخطار على الشاشة عند القيام بتبديل ملفات التعريف.

نبديل الإضاءة) Switch Lighting

يتيح لك خيار Switch Lighting (تبديل الإضاءة) التبديل بسهولة بين تأثيرات الإضاءة الأساسية والمتقدمة. انقر هنا لمعرفة المزيد عن تأثيرات Chroma المتقدمة

Razer Hypershift

يتيح لك ضبط المفتاح على Razer Hypershift إمكانية تنشيط وضع Hypershift طالما كان المفتاح مضغوطًا.

(تشغيل برنامج) Launch Program  $\Box$ 

يتيح لك خيار Launch Program (تشغيل برنامج) تشغيل أحد التطبيقات أو المواقع الإلكترونية باستخدام المفتاح المخصص. وعند تحديد خيار Launch Program (تشغيل برنامج)، سيظهر خياران يطلبان منك البحث عن تطبيق محدد تريد فتحه أو كتابة عنوان الموقع اإللكتروني الذي تريد زيارته.

)الوسائط المتعددة(

يتيح لك هذا الخيار تخصيص أدوات التحكم في تشغيل الوسائط المتعددة مع جهاز الخاص بك. فيما يلي الوسائط المتعددة التي يمكنك االختيار منها:

- )خفض مستوى الصوت( يقلل خرج الصوت.
	- Volume Up (رفع مستوى الصوت) يزيد خرج الصوت.
		- Mute Volume (كتم الصوت) يكتم الصوت.
- )رفع مستوى صوت الميكروفون( يرفع مستوى صوت الميكروفون.
- )خفض مستوى صوت الميكروفون( يقلل مستوى صوت الميكروفون.
	- )كتم صوت الميكروفون( يكتم صوت الميكروفون.
	- Mute All (كتم الكل) يكتم صوت كل من خرج الميكروفون وخرج الصوت.
- Play / Pause (تشغيل / إيقاف مؤقت) تشغيل أو الإيقاف المؤقت أو استئناف تشغيل الوسائط الحالية.
	- )Previous Track (المسار السابق) تشغيل المسار السابق.
		- )المسار التالي( تشغيل المسار التالي.

)رموز (

يتيح لك هذا الخيار إمكانية تخصيص المفتاح المفضل إلى أمر مختصر بنظام تشغيل . فيما يلي بيان باختصارات الرموز بنظام التي يمكنك االختيار منها:

- Snap App to Left (نقل تطبيق لليسار ) تكبير نافذة نشطة جهة اليسار بالشاشة.
- )نقل تطبيق لليمين( تكبير نافذة نشطة جهة اليمين بالشاشة.
	- Snap App to Up (نقل تطبيق للأعلى) استعادة أو تكبير نافذة نشطة.
- )نقل تطبيق لألسفل( استعادة أو تصغير نافذة نشطة.
- Take Screenshot and Save to Pictures (تسجيل لقطة شاشة وحفظها بالصور) التقاط لقطة شاشة يتم حفظها مباشرة في مجلد الصور بجهاز الكمبيوتر الشخصي لديك.
	- App Bar\* (شريط التطبيقات) يفتح شريط التطبيقات لنظام التشغيل Windows 8
	- Search Charm (رمز البحث) يفتح جزء رمز البحث\* أو شريط البحث في Windows.
		- Share Charm (رمز المشاركة)\* يفتح جزء رمز المشاركة.
	- ( Start [ Toggle between Desktop and Metro (البدء [التبديل بين سطح المكتب والمترو]) التبديل بين وضع سطح المكتب وواجهة المترو\* أو فتح قائمة Start (البدء).
		- Device Charm (رمز الجهاز) يفتح جزء رمز الجهاز\* أو جزء إجراء الاتصال السريع.
		- Settings Charm (رمز الإعدادات) يفتح جزءرمز الإعدادات\* أو إعدادات Windows.

\*ينطبق على نظام فقط.

(Windows اختصار ات Windows /

يتيح لك هذا الخيار إمكانية تخصيص المفتاح المفضل لديك إلى أمر اختصار في نظام التشغيل . لمعرفة مزيد من المعلومات، يُرجى http://support.microsoft.com/kb/126449

(وظيفة النصوص) Text Function  $\overline{\overline{\Xi}}$ 

نتيح لك Text Function (وظيفة النصوص) كتابة نص مكتوب مسبقًا بلمسة مفتاح. ما عليك سوى كتابة النص الذي تريده في الحقل المخصص، وستتم كتابة ذلك النص كلما تم الضغط على المفتاح المخصص. تحتوي هذه الوظيفة على دعم نظام كود موحد كامل، ويمكنك أيضًا إدخال رموز خاصة من خرائط األحرف.

)تعطيل(

يقوم هذا الخيار بتعطيل استخدام المفتاح المخصص. استخدم خيار Disable (تعطيل) إذا كنت لا تريد استخدام المفتاح المحدد أو إذا تعارض مع احتياجاتك أثناء اللعب.

#### Keyboard Properties (خصائص لوحة المفاتيح)

يتيح لك هذا الخيار فتح خصائص لوحة المفاتيح الخاصة بنظام التشغيل Windows إذا أردت تعديل إعدادات لوحة المفاتيح الأخرى مثل مهلة التكرار ومعدل التكرار ومعدل وميض المؤشر أو استعراض كافة برامج تشغيل لوحات المفاتيح المثبتة على جهاز الكمبيوتر الشخصي لديك.

(الإضاءة) Lighting

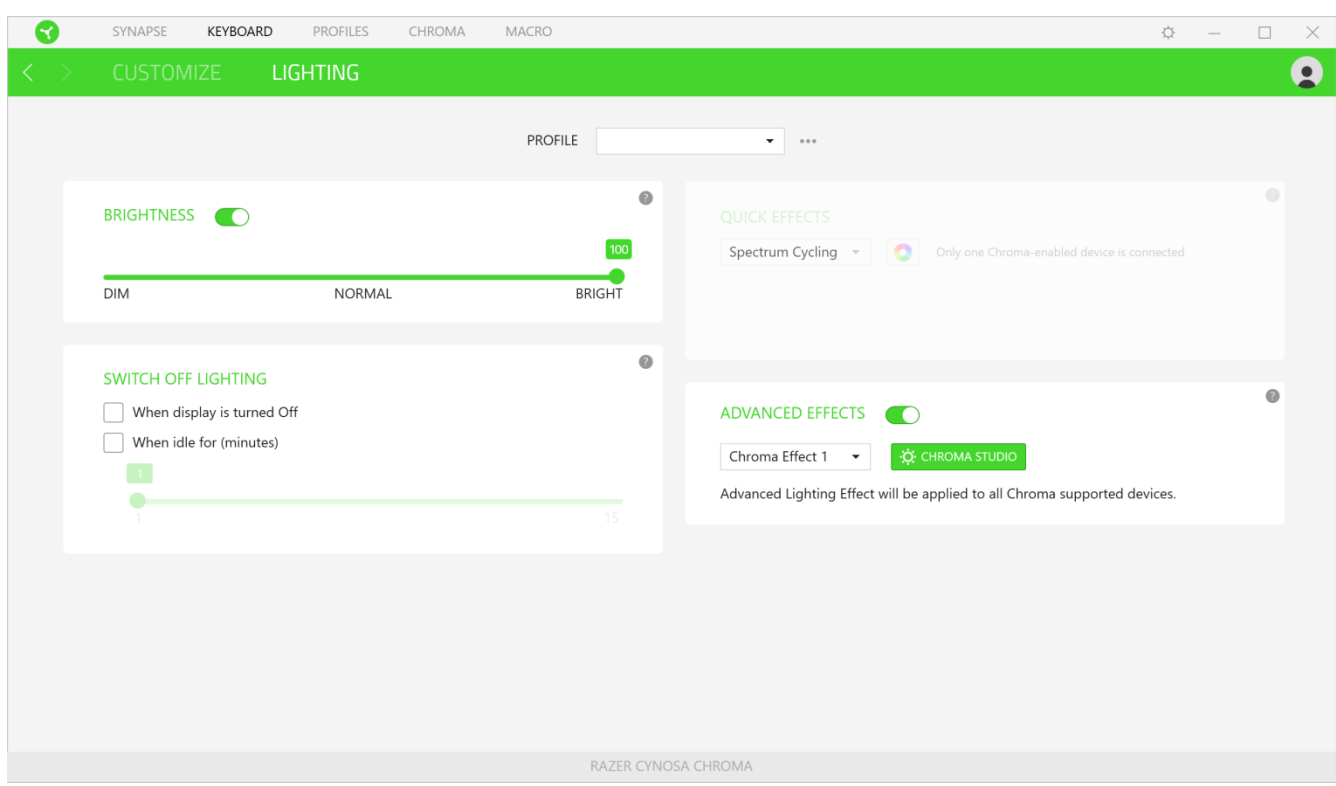

تتيح لك علامة التبويب الفرعية Lighting (الإضاءة) تعديل إعدادات الإضاءة بجهاز Razer.

Brightness (السطوع)

يمكنك إيقاف تشغيل الإضاءة بجهاز Razer من خلال تبديل خيار Brightness (السطوع) أو زيادة/خفض الإضاءة باستخدام شريط التمرير

#### )إيقاف تشغيل اإلضاءة(

هذه أداة لتوفير الطاقة تتيح لك إمكانية تعطيل إضاءة جهازك استجابة إليقاف تشغيل شاشة النظام الخاص بك و / أو خفض الطاقة تلقائيًا عندما تكون لوحة المفاتيح في وضع الخمول لفترة زمنية محددة.

#### Quick Effects (تأثيرات سريعة)

يمكن تحديد عدد من التأثيرات السريعة وتطبيقها على إضاءة جهازك، كما هو مبين فيما يلي:

مالحظة: لن تتم مزامنة أي أجهزة سوى تلك التي تدعم تأثير اإلضاءة المحدد. مؤشرات غير قابلة للتخصيص.

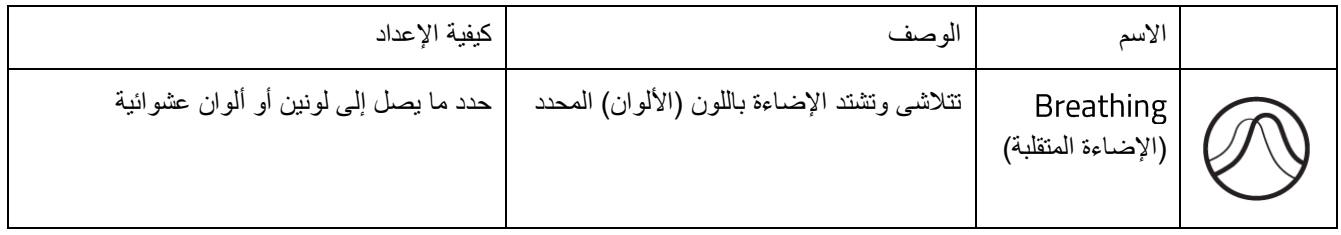

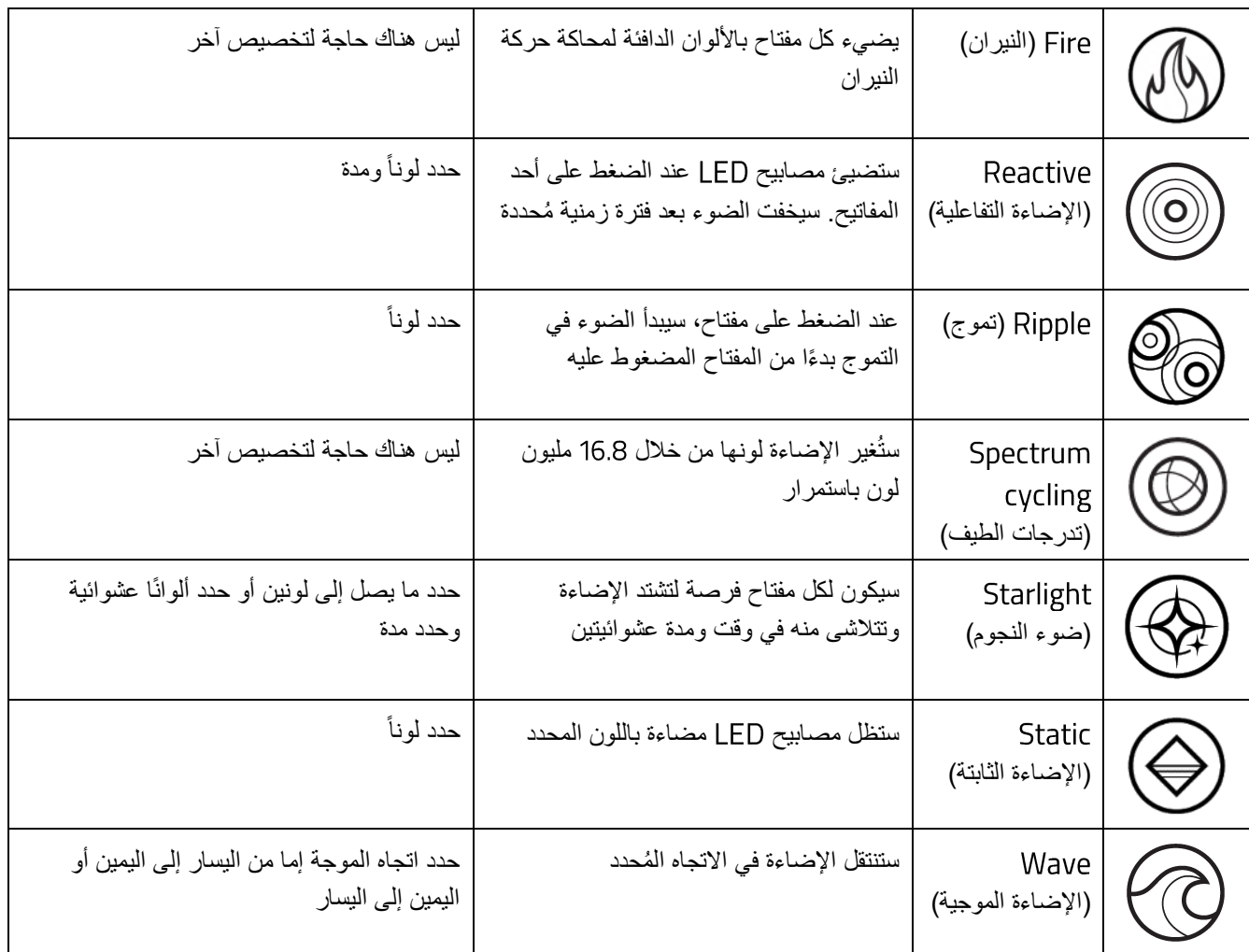

إذا كانت لديك أجهزة أخرى مدعومة من مدعومة، يمكنك مزامنة تأثيرات اإلضاءة السريعة الخاصة بها مع جهاز

من خلال النقر فوق الزر مزامنة Chroma ( 0 ).

## <span id="page-18-0"></span>Advanced Effects (تأثيرات متقدمة)

يتيح لك خيار Advanced Effects (تأثيرات متقدمة) اختيار تأثير Chroma الذي تريد استخدامه على الأجهزة الطرفية التي تدعم Razer Chroma . لبدء صنع تأثير Chroma الخاص بك، ما عليك سوى الضغط على زر Chroma Studio (<sup>' ġ: chroma studio</sup>). انقر هنا [لمعرفة المزيد عن](#page-22-0) 

## **فعالمة تبويب )ملفات التعريف(**

علامة التبويب Profiles (ملفات التعريف) هي طريقة ملائمة لإدارة جميع ملفات التعريف الخاصة بك وربطها بألعابك وتطبيقاتك.

#### **)األجهزة(**

استعرض أي من أجهزة Razer يستخدم ملف تعريف محدد من خلال علامة التبويب الفرعية Devices (الأجهزة). لإنشاء ملف تعريفي جديد بالجهاز المحدد، فبكل بساطة انقر فوق الزر ) (. كي تتسنى لك إعادة تسمية ملف تعريف أو نسخه أو حذفه، فكل ما عليك هو الضغط على الزر المتنوعة ) (. كما يمكن ضبط كل ملف تعريفي على وضع التنشيط التلقائي عند تشغيل أحد التطبيقات من خالل استخدام الخيار Linked Games (الألعاب المرتبطة).

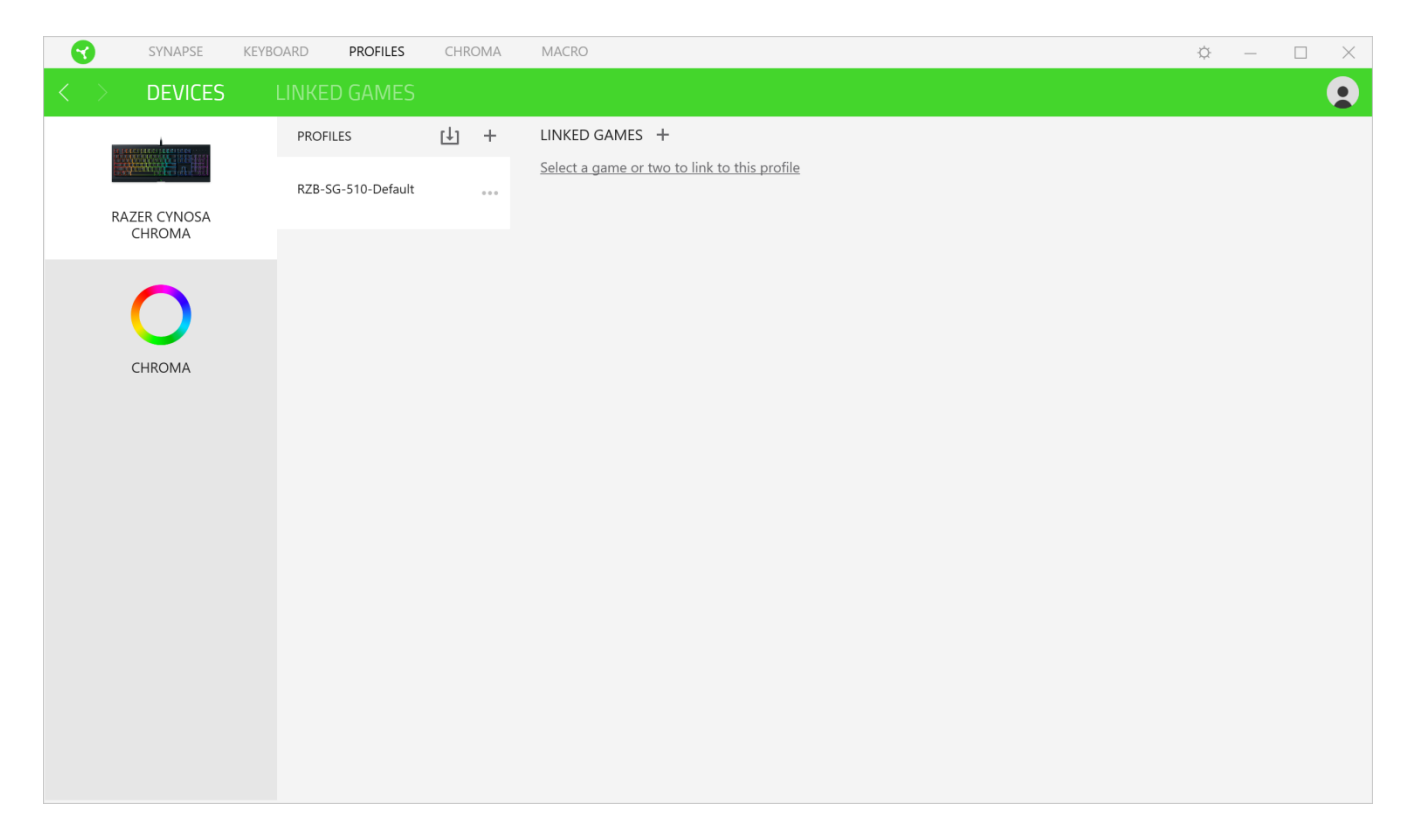

#### **)األلعاب المرتبطة(**

تمنحك علامة التبويب الفرعية Linked Games (الألعاب المرتبطة) المرونة لإضافة ألعاب أو عرض الأجهزة الطرفية المرتبطة بالألعاب أو البحث عن ألعاب إضافية. يمكنك أيضًا فرز الألعاب بحسب الترتيب الأبجدي أو آخر مرة تم لعبها أو الأكثر تشغيلًا. ستظل الألعاب المضافة ُمدرجة هنا حتى وإن لم يتم ربطها بجهاز .

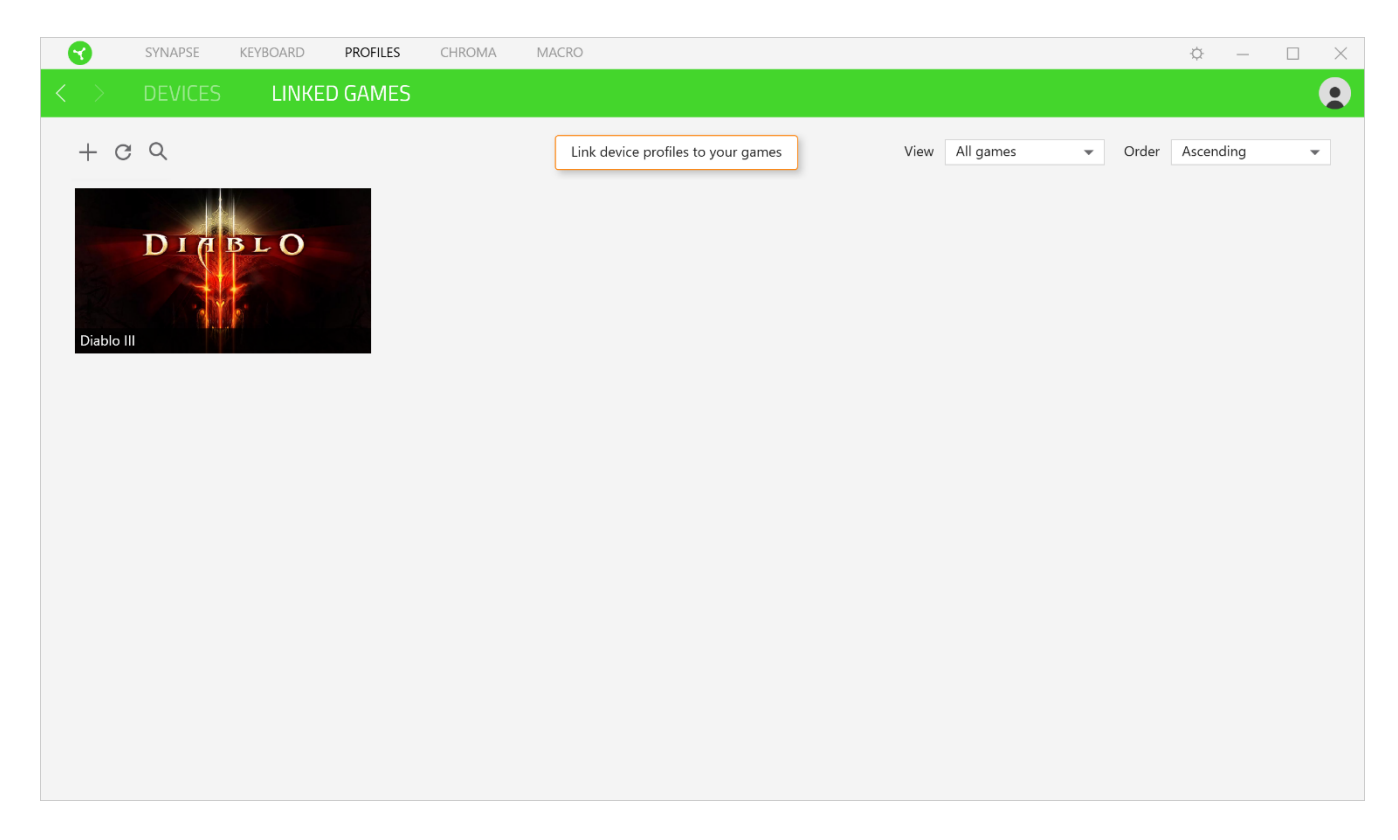

كي يتسنى ربط ألعاب بأجهزة المتصلة، فكل ما عليك هو النقر فوق لعبة من القائمة، ثم النقر فوق الزر

لتحديد جهاز الذي سيرتبط بها. وبمجرد تحقيق االرتباط، يمكنك

النقر فوق الزر المتنوعة ) ( بالجهاز المرتبط المتوافق لتحديد ملف التعريف المنشود للجهاز.

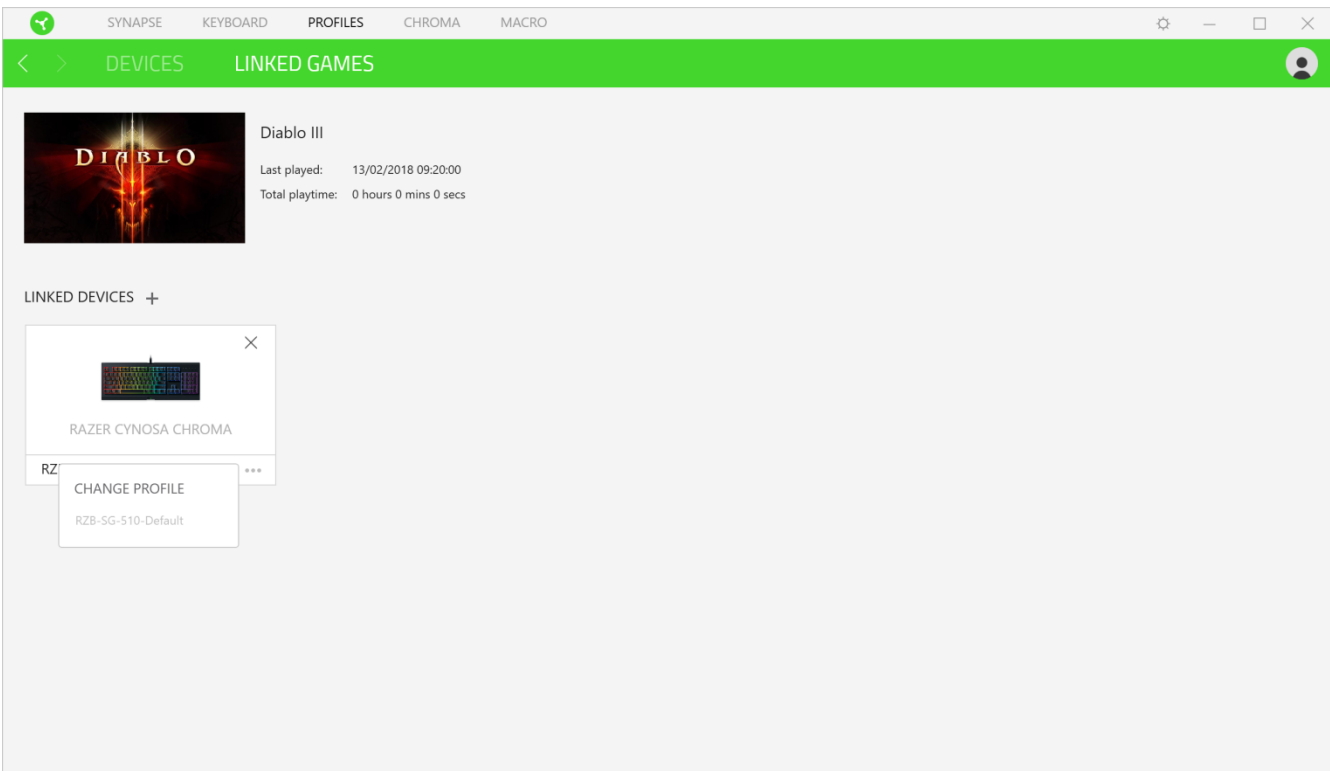

## **عالمة تبويب**

تتيح لك علامة التبويب Chroma إما إنشاء تأثيرات إضاءة متقدمة من خلال علامة التبويب الفرعية Chroma Studio أو تمكين/تعطيل التطبيقات المدمجة التابعة لجهات خارجية لجميع الأجهزة التي تدعم Razer Chroma للحصول على تجربة غامرة من الإضاءة والألعاب.

#### <span id="page-22-0"></span>**Studio**

تتيح لك علامة التبويب الفرعية Studio إمكانية إنشاء وتحرير تأثيرات Chroma الخاصة بك والتي يتسنى لك تطبيقها على كافة الأجهزة المفعل عليها Razer Chroma. يمكن أيضاً الوصول إلى علامة التبويب هذه من خلال وحدة Chroma الخاصة بـ Dashboard (لوحة المعلومات).

كي يتسنى لك إضافة تأثير Chroma أو إعادة تسميته أو نسخه أو حذفه، فكل ما عليك هو الضغط على الزر المتنوعة ( . . ). لإعادة طبقة التأثير المحددة إلى إعدادها األصلي، انقر فوق الزر إعادة الضبط ) (. ولتطبيق وحفظ طبقة معدلة، انقر فوق الزر حفظ ) (.

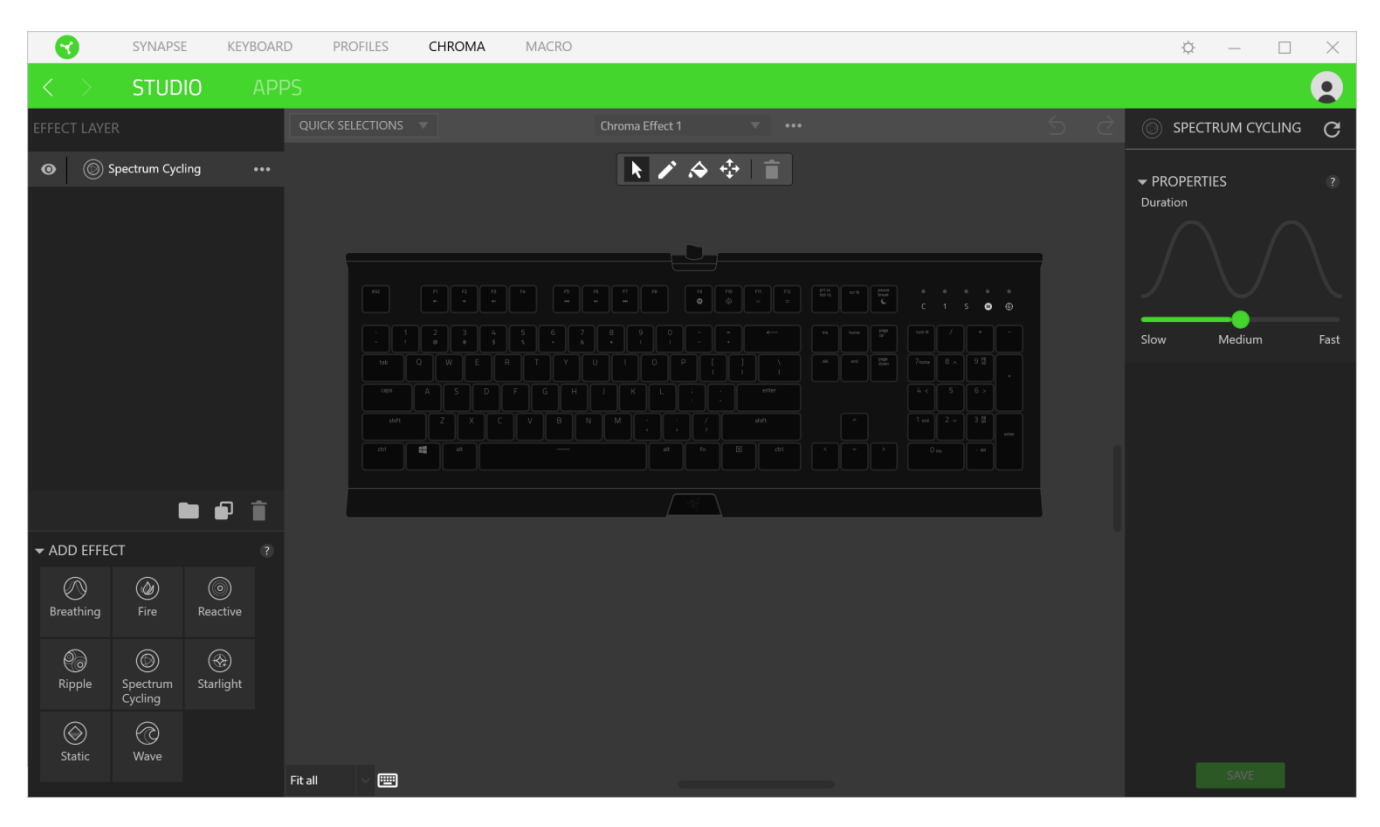

#### Quick Selections (تحديدات سريعة)

القائمة المنسدلة Quick Selections (تحديدات سريعة) هي إعداد مسبق لمناطق الإضاءة التي يمكنك استخدامها بسهولة لتخصيص جهاز الخاص بك. وبدالً من ذلك، يمكنك تحديد مصباح بشكل فردي من خالل النقر فوق المنطقة أو تحديد مصابيح متعددة من خالل النقر والسحب.

#### Effect Layer (طبقة التأثير)

يتم ترتيب تأثيرات اإلضاءة في طبقات حيث تأخذ الطبقة العليا األولوية. يمكنك تجميع تأثيرات إضاءة متعددة عن طريق النقر فوق الزر إضافة مجموعة ( علم ) وسحب التصميمات التي تريد تجميعها إلى المجلد المُضـاف حديثًا أو تكرار طبقة بالنقر فوق الزر نسخ (  $\Box$  ) أو حذف طبقة من خالل النقر على زر حذف ) (. يمكن أن تحتوي بعض التطبيقات على تأثيرات متداخلة ومن ثم يمكن أن تحتاج إلى ترتيب الطبقات بترتيب معين.

#### ) Add Effect (إضافة تأثير)

تُدرج كافة التأثيرات السريعة المدعومة في خيار Add Effect (إضافة تأثير) والذي يمكنك النقر فوقه للدخول إلى Effect Layer (طبقة التأثير). يمكن تحرير Quick Effects (تأثيرات سريعة) في Chroma Studio من خلال السماح لك بتغيير لونها وخصائصها وخيارات ا. التشغيل المضبوطة مسبقً

#### **)التطبيقات(**

علامة التبويب الفرعية Apps (التطبيقات) هو المكان الذي يتسنى لك من خلاله تمكين أو تعطيل التطبيقات المدمجة الخاصة بأطراف ثالثة للأجهزة الطرفية المفعل عليها Razer Chroma. يمكن لعلامة التبويب الفرعية Apps (التطبيقات) أيضًا توجيهك لـ Chroma حيث يتسنى لك تنزيل هذه التطبيقات الخاصة بأطراف ثالثة.

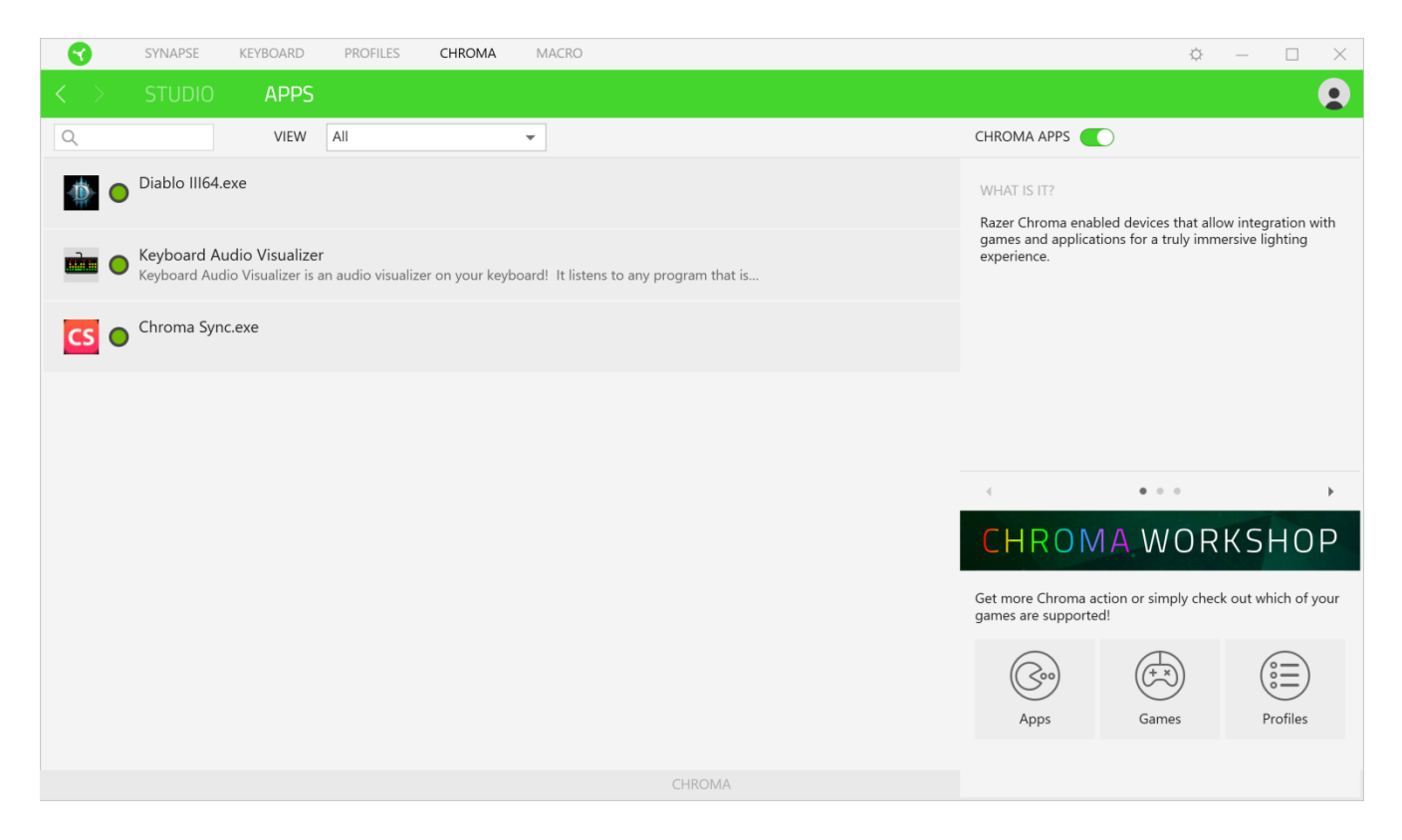

## <span id="page-24-0"></span>**عالمة تبويب )الماكرو(**

إذا كنت بحاجة إلى تنفيذ سلسلة من األوامر المعقدة بدقة، فستحتاج حينئذ إلى ماكرو. والماكرو عبارة عن مجموعة مسجلة من نقرات المفاتيح وضغطات الأزرار وحركات الماوس تتيح لك علامة التبويب Macro (الماكرو) إنشاء وحدات الماكرو هذه وتحريرها وتنظيمها بحيث يتسنى لك تخصيصها للمفاتيح أو الأزرار بجهاز Razer الخاص بك. كما يمكنك مشاركة وحدات الماكرو مع الأخرين باستخدام زر الاستيراد ( ١ وزر التصدير ) (.

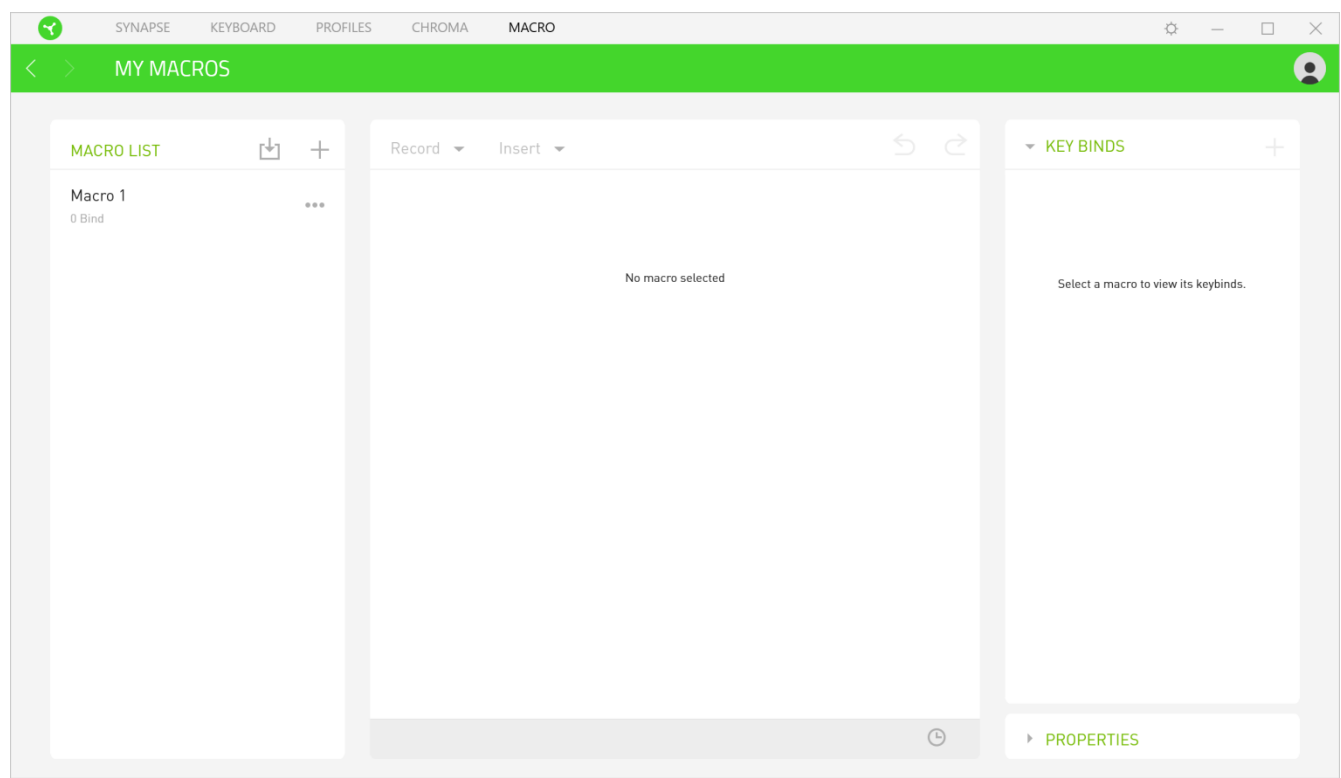

كما تتوفر خيارات أخرى أيضًا في قسم الماكرو مثل إنشاء ماكرو جديد بالنقر فوق زر الإضافة (  $\dag$  ) وحذف الماكرو الحالي بالنقر فوق زر الحذف ) (، أو تكرار الماكرو الحالي بالنقر فوق زر النسخ ) (.

كي يتسنى لك إنشاء ماكرو، فما عليك سوى تحديد اسم ماكرو لتخزين أوامرك، ثم النقر فوق قائمة )تسجيل(. قم بتخصيص مفتاح أو زر للماكرو بحقل Shortcut Key (مفتاح الاختصار)، ثم حدد تأخيرًا وحدد إذا ما كنت تريد تتبع حركة الماوس. وبمجرد اختيار الإعدادات للماكرو، انقر فوق زر البدء ) (. وبعد إجراء عد تنازلي موجز، سيتم تسجيل كافة نقرات المفاتيح وضغطات األزرار بشاشة الماكرو. عند االنتهاء من تسجيل أوامر الماكرو الخاصة بك، انقر فوق زر اإليقاف ) ( إلنهاء الجلسة.

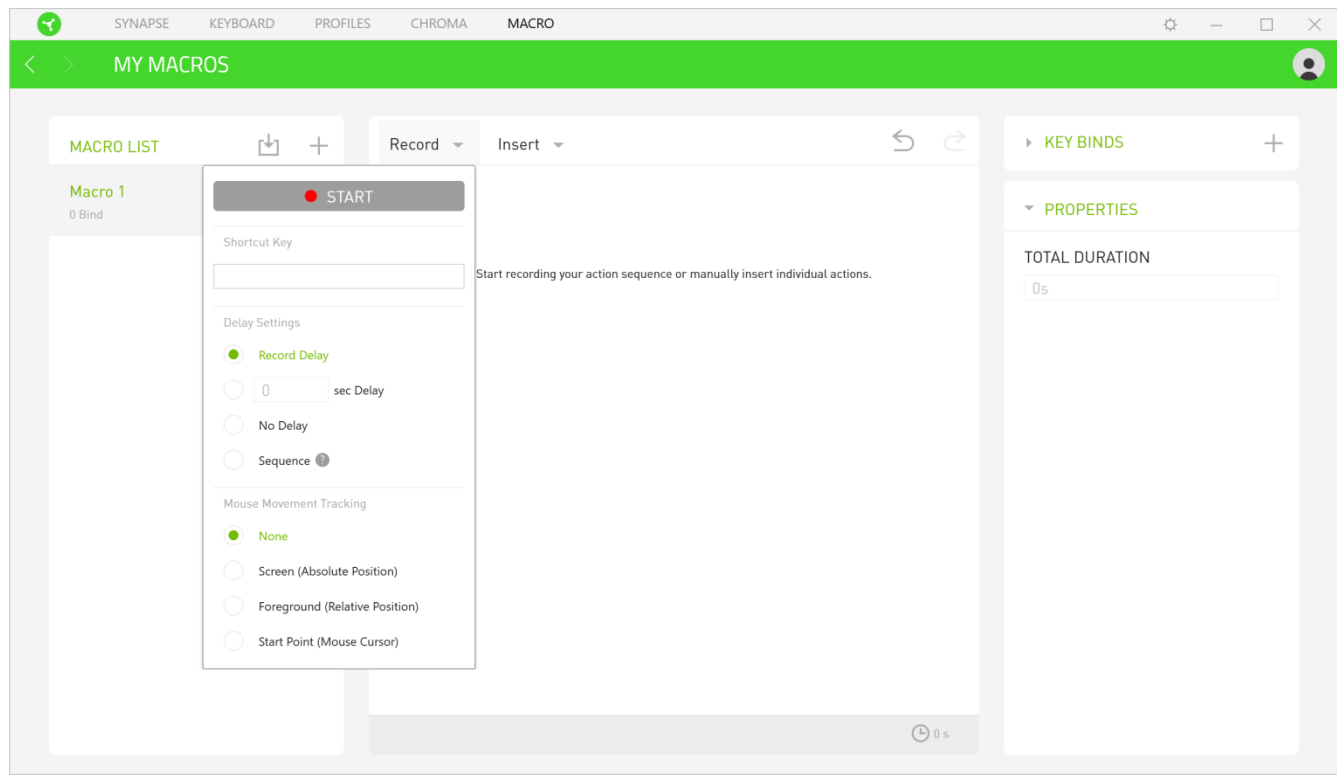

وبمجرد تسجيل ماكرو، يمكنك تعديل األوامر التي أدخلتها باختيار كل أمر على شاشة الماكرو. يتم ترتيب كل ضغطة مفتاح أو ضغطة زر تسلسليًا مع أول أمر يظهر في أعلى الشاشة.

تتيح لك القائمة المنسدلة Insert (إدراج) وضع نقرات وضغطات مفاتيح إضافية وكتابة نصوص وأوامر تشغيل وتشكيل مجموعة من الأوامر أو إدخال مجموعة ماكرو.

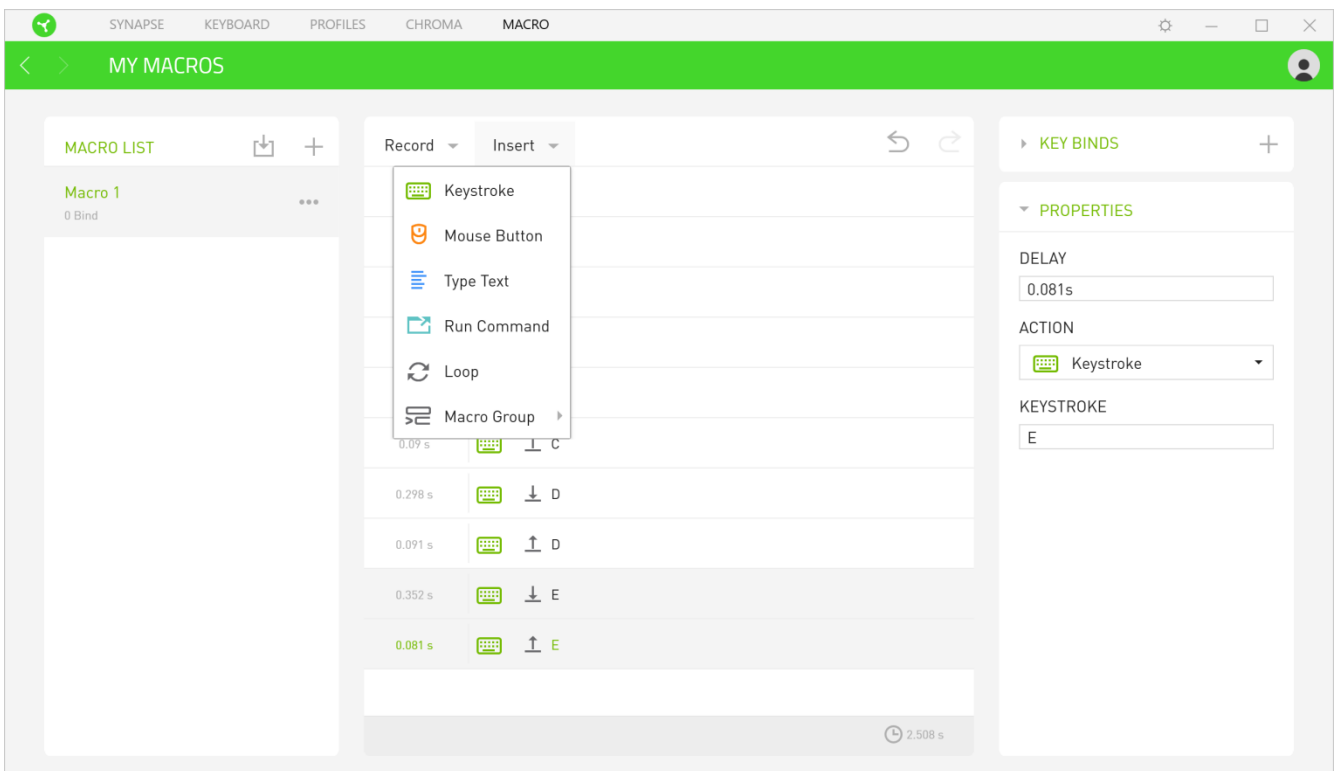

## )ارتباطات المفاتيح(

يتيح لك خيار Key Binds (ارتباطات المفاتيح) عرض اختصارات المفاتيح للماكرو المحدد<sub>.</sub>

#### Properties (الخصائص)

يتيح لك الخيار Properties (الخصائص) إمكانية تحرير الأوامر بشكل فردي وتعديل تأخيرها وتغيير الإجراءات ذات الصلة بها، بالإضافة إلى تغيير إجمالي مدة الماكرو بحيث يتسنى تنفيذها أسرع أو أبطأ.

#### **نافذة )اإلعدادات(**

تُمكِّنك نافذة Settings (الإعدادات)، التي يتسنى الوصول إليها بالنقر فوق الزر (  $\widetilde{V}$  ) بتطبيق Razer Synapse، من تكوين سلوك بدء التشغيل ولغة عرض تطبيق Razer Synapse 3، بالإضافة إلى استعراض الدليل الرئيسي لجهاز Razer الخاص بك أو إجراء إعادة ضبط المصنع بأي جهاز متصل.

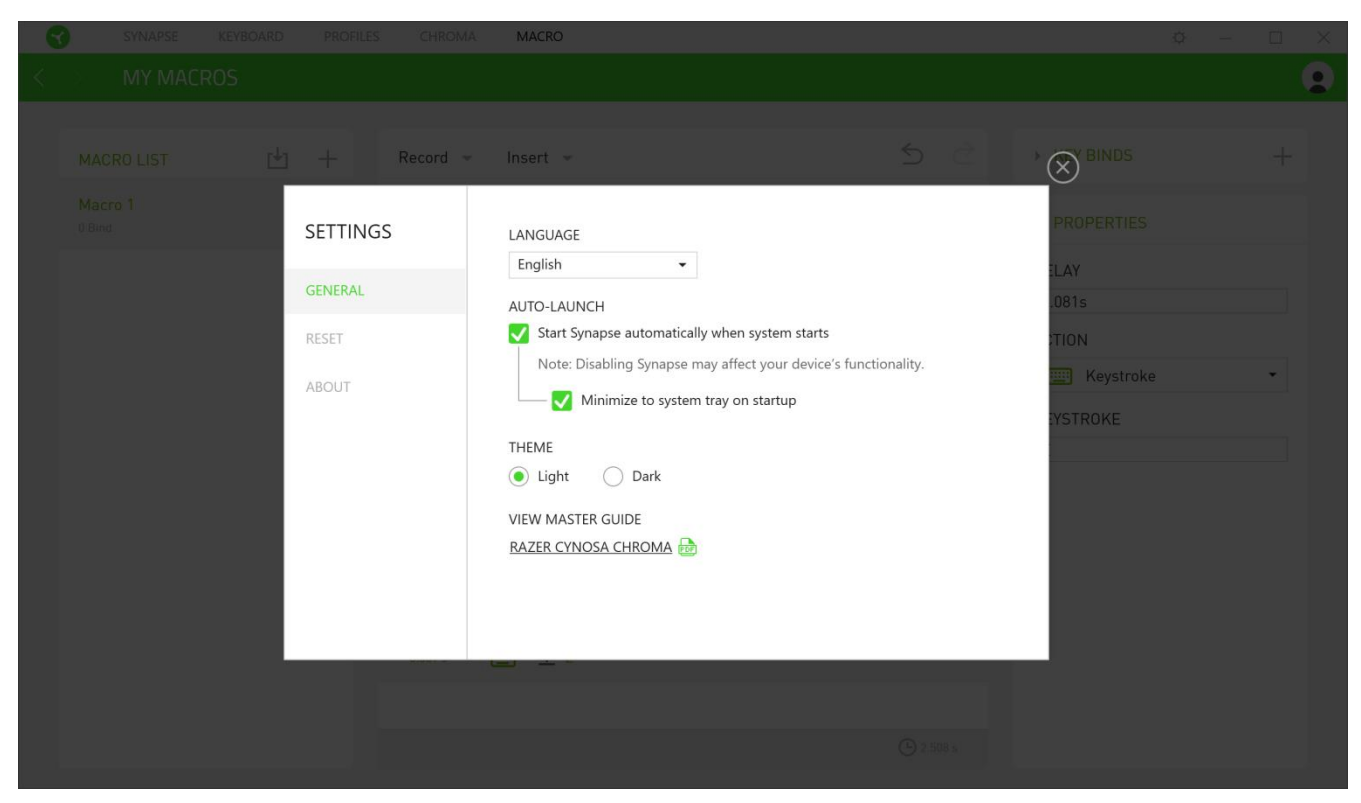

#### **عالمة التبويب )عام(**

تُمكِّنك علامة التبويب الافتر اضية General (عام) الخاصة بنافذة Settings (الإعدادات) من تغيير لغة عرض البرنامج وسلوك بدء التشغيل أو استعراض الدليل الرئيسي لكافة أجهزة المتصلة.

#### **عالمة تبويب )إعادة الضبط(**

تتيح لك علامة تبويب Reset (إعادة الضبط) إجراء إعادة ضبط المصنع لجميع أجهزة Razer المتصلة مع ذاكرة داخلية و/أو إعادة ضبط البرامج التعليمية الخاصة بتطبيق Razer Synapse للتعرف ثانية على المزايا الجديدة في Razer Synapse 3 عند تشغيله في المرة القادمة.

ملاحظة: عند إجراء إعادة ضبط لجهاز Razer، فسيتم مسح كافة ملفات التعريف المخزنة على الذاكرة الداخلية بالجهاز المحدد. يؤدي إجراء إعادة ضبط المصنع بأجهزة ال تحتوي على ذاكرة داخلية فقط إلى إنشاء ملف تعريفي جديد لجهازك بتطبيق باستخدام اإلعدادات االفتراضية.

## **عالمة التبويب )نبذة(**

تعرض علامة التبويب About (نبذة) معلومات موجزة عن البرنامج وبيان حقوق الطبع والنشر له، وتوفّر الارتباطات ذات الصلة بشروط استخدامه. يمكنك استخدام علامة التبويب هذه أيضًا لمراجعة تحديثات البرنامج أو كوسيلة وصول سريعة للمجموعات الاجتماعية الخاصة بـ .

### <span id="page-29-0"></span>السالمة والصيانة

#### **إرشادات السالمة**

لتحقيق أقصىي درجات السلامة أثناء استخدام لوحة المفاتيح Razer Cynosa Chroma، نقترح بأن تلتزم بالإرشادات التالية:

إذا واجهتك مشكلة في تشغيل الجهاز بشكل صحيح وال يفيد استكشاف األخطاء وإصالحها، فافصل الجهاز واتصل بالخط الساخن لشركة أو انتقل إلى الموقعللحصول على الدعم.

لا تقم بتفكيك الجهاز (لأنّ ذلك يلغي الضمان) و لا تحاول تشغيله تحت أحمال كهربائية غير مستقرة.

احفظ الجهاز بعيدًا عن السوائل أو الرطوبة أو البلل. ال تشغل الجهاز إال في نطاق درجات الحرارة المحددة، من درجة مئوية ) درجة فهرنهايت) إلى 40 درجة مئوية (104 درجة فهرنهايت). في حالة تجاوز درجة الحرارة هذا النطاق، افصل و/أو أوقف تشغيل الجهاز حتى تستقر درجة الحرارة عند مستوى مثالي.

#### **الراحة**

أفادت الأبحاث أن الفترات الطويلة من الحركة المتكررة، وتحديد الموضع غير السليم للأجهزة الملحقة بجهاز الكمبيوتر والوضع غير الصحيح للجسم والعادات السيئة قد ترتبط بانعدام الراحة البدنية وإصابة الأعصاب والأوتار، والعضلات. وفيما يلي بعض الإرشادات لتجنب الإصابة وضمان الراحة المثالية أثناء استخدام لوحة المفاتيح .

- 1. ضع لوحة المفاتيح والشاشة أمامك مباشرة والماوس بجوارها. ضع مرفقيك بجانبك، وليس بعيدًا عنك كثيرًا على أن تكون لوحة المفاتيح في متناول يديك.
	- . اضبط ارتفاع الكرسي والطاولة بحيث تكون لوحة المفاتيح والماوس على ارتفاع المرفق أو أسفل منه.
		- . احتفظ بدعم جيد لقدميك، ووضعيتك مستقيمة وأكتافك مسترخية.
- . أثناء اللعب، أرخ رسغك وحافظ على استقامته. إذا أديت نفس المهام بيديك بصورة متكررة، فحاول أال تحني أو تلوي يديك لفترات طويلة.
	- . ال ترتكز برسغيك على أسطح صلبة لفترات طويلة.
		- . استخدم مسند رسغك لدعم رسغك أثناء اللعب.
	- . خصص المفاتيح بلوحة المفاتيح لديك لتناسب نمط اللعب الخاص بك لتقليل الحركات المتكررة أو الحرجة أثناء اللعب.
	- . ال تجلس في نفس الوضع طوال اليوم. انهض وابتعد عن مكتبك ومارس تمرينات إلطالة ذراعيك وكتفيك وعنقك وساقيك.

إذا عانيت من إجهاد بدني أثناء استخدام لوحة المفاتيح، مثل ألم أو تنميل أو وخز في يديك أو رسغيك أو مرفقيك أو كتفيك أو عنقك أو ظهرك، فيرجى استشارة طبيب مؤهل على الفور.

#### **الصيانة واالستخدام**

تتطلب لوحة المفاتيح Razer Cynosa Chroma الحد الأدنى من الصيانة للحفاظ عليه في حالة مثالية. نوصي بفصل توصيل الجهاز من جهاز الكمبيوتر مرة كل شهر وتنظيفه باستخدام قطعة قماش ناعمة أو مسحة قطنية لمنع تراكم األوساخ. ال تستخدم الصابون أو مواد التنظيف القوية.

## <span id="page-30-0"></span>المفردات القانونية

#### **معلومات حقوق الطبع والنشر والملكية الفكرية**

© حقوق الطبع والنشر لعام محفوظة لشركة . جميع الحقوق محفوظة. اسم ، وشعار الثعبان ذي الرؤوس الثالثة، وعلامة Razer، و " For Gamers. By Gamers"، وشعار "Powered by Razer Chroma" علامتين تجاريتين مملوكتين لشركة أو عالمتين تجاريتين مسجلتين باسمها و/أو باسم الشركات التابعة لها في الواليات المتحدة أو الدول األخرى. وتمثل جميع العالمات التجارية الأخرى ملكيةً خاصةً لمالكيها المعنيين.

Windows وشعار Windows هما علامتان تجاريتان مُسجلتان لمجموعة شركات Microsoft.

تُعد عالمة عالمة تجارية أو عالمة تجارية مسجلة لصالح . في الواليات المتحدة و/أو البلدان الأخر ي.

قد يكون لشركة ("Razer") Razer Inc. حقوق طبع ونشر أو علامات تجارية أو أسرار تجارية أو براءات اختراع أو تطبيقات حائزة على بر اءة اختراع أو غير ها من حقوق الملكية الفكرية (سواءً مسجلة أو غير مُسجلة) تتعلق بالمنتج الوارد في هذا الدليل إن تزويدك بهذا الدليل لا يمنحك ترخيصًا فيما يتعلق بأي حقوق طبع ونشر أو علامة تجارية أو براءة اختراع أو غيرها من حقوق الملكية الفكرية الأخرى. قد تختلف لوحة المفاتيح Razer Cynosa Chroma ("المنتج") عن الصور سواء على العبوة أو خلاف ذلك. لا تتحمل Razer أي مسؤولية عن هذه االختالفات أو عن أي أخطاء قد تظهر. تخضع المعلومات الواردة في هذا الدليل للتغيير دون إخطار.

#### **الضمان المحدود للمنتج**

للاطلاع على أحدث شروط الضمان المحدود للمنتج الحالي، تفضل بزيارة موقع <u>razerzone.com/warrant</u>y.

#### **حدود المسؤولية**

ال تتحمل بأي حال المسؤولية عن أي خسارة لألرباح أو فقدان المعلومات أو البيانات أو األضرار الخاصة أو العارضة أو غير المباشرة أو العقابية أو التبعية التي تنشأ بأي طريقة نتيجة توزيع المنتج أو بيعه أو إعادة بيعه أو استخدامه أو عدم القدرة على استخدامه. وال تتعدى مسؤولية Razer بأي حال سعر الشر اء بالتجزئة للمنتج.

#### **تكاليف االقتناء**

لتجنب الشك، لن تتحمل Razer بأي حال المسؤولية عن أي تكاليف اقتناء ما لم يتم إبلاغها باحتمالية وقوع هذه الأضرار ولن تتحمل Razer بأي حال المسؤولية عن أي تكاليف لمسؤولية االقتناء تتجاوز سعر الشراء بالتجزئة للمنتج.

#### **أحكام عامة**

تخضع هذه الشروط وتُفسر وفقًا لقوانين الولاية القضائية التي تم شراء المنتج فيها. إذا اعتبر أي شرط وارد هنا لاغيًا أو غير نافذ، فحينئذ لن يكون لهذا الشرط )طالما ظل الغيًا أو غير نافذ( أي أثر ويعتبر مستبعًدا دون إبطال أي من الشروط الباقية. تحتفظ بالحق في تعديل أي شرط في أي وقت دون إخطار.